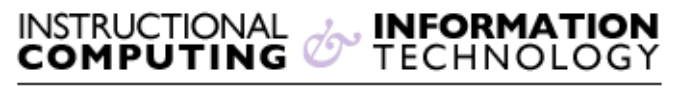

Engage the Students. Infuse the Curriculum. Empower the Faculty. Enhance the Administrative Process.

## **Create a "Reply with" Quick Steps**

## **Overview**

If you often need to reply to messages with boilerplate text, the quickest way to do this is to use **Quick Steps**, which is a new feature in Outlook.

Creating a custom "Reply With" **Quick Step** with boilerplate text is quite easy to do:

1. Right click on any existing **Quick Step** and choose: **New Quick Step**

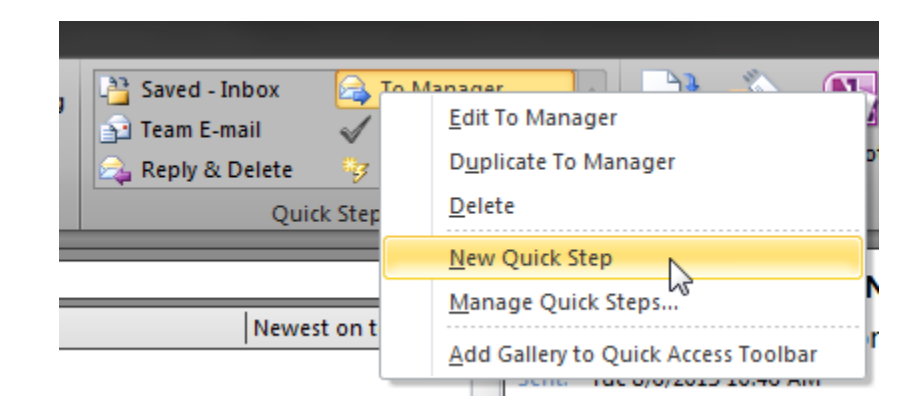

- o Alternatively, you can click the "**More**" icon **in** the **Ribbon** and highlight **New Quick Step** and the select **Custom** from the menu.
- 2. The **Edit Quick Step** dialog box will then open.

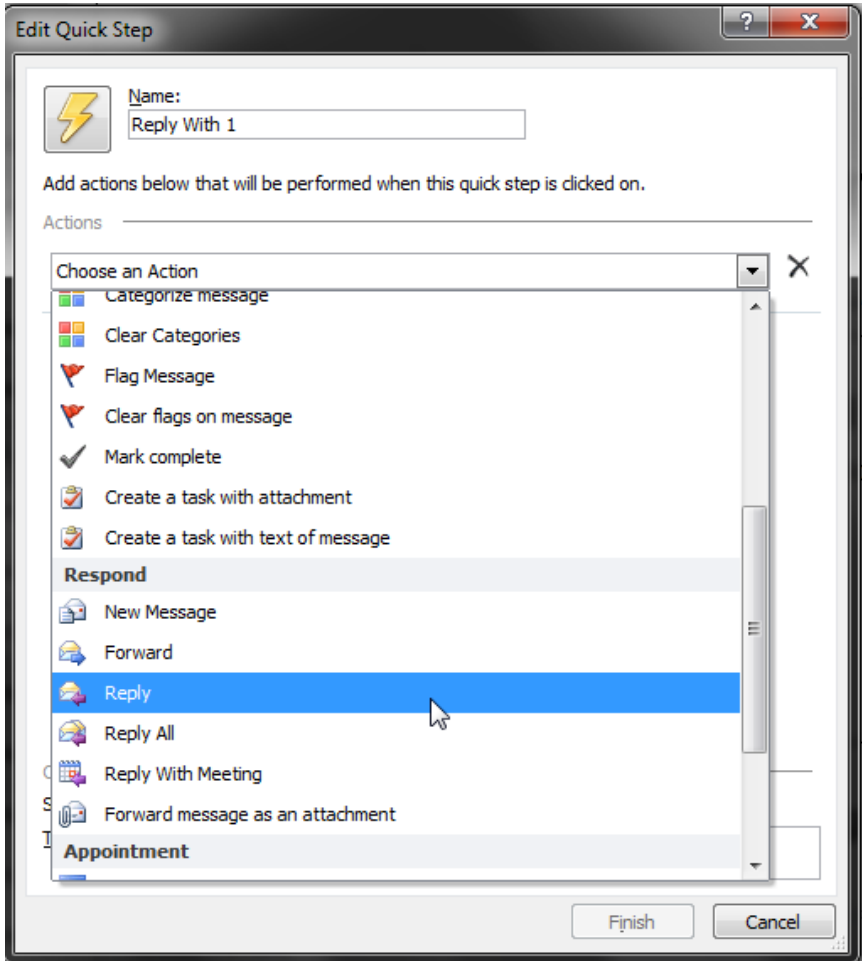

- 3. Under **Name** give your "Reply with" **Quick Step** a name.
- 4. From the "**Choose an Action**" list, choose: **Reply**
- 5. At the top of the dialog, you can specify a more suitable name for the **Quick Step**.
	- o You can also click on the icon button next to it to change the icon of the Quick Step.
		- 6. Click on the "**Show Options**" link below.

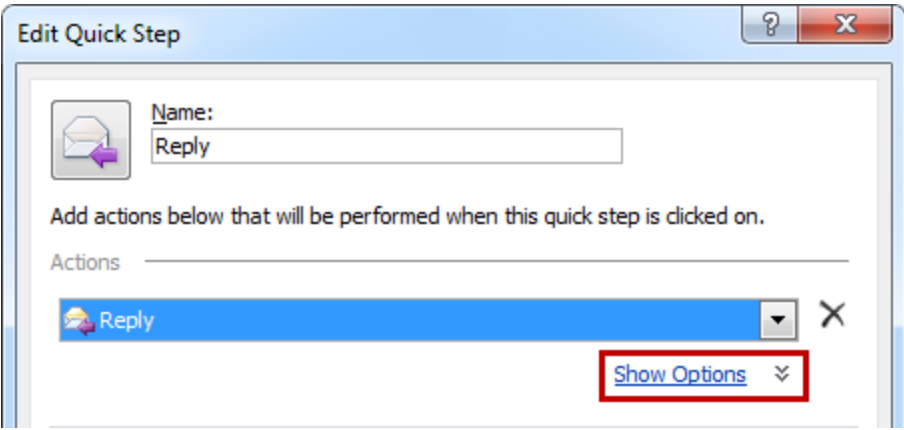

- 7. Type in your boilerplate text.
	- o There is no need to type your signature; Outlook will automatically add this when using the **Quick Step**!
	- o There is no need to specify the "**To:**" field; Outlook will automatically fill in the address of the original sender when using the **Quick Step**.
	- o The "**<subject>**" variable will automatically be replaced with the original subject of the message!
- 8. Optionally:
	- o Specify other reply options such as "Cc", "Bcc", "Follow Up flag", and "Importance".
	- o Specify a keyboard shortcut and a description for the Quick Step which will be displayed as a Tooltip.
	- o Have the message sent automatically after 1 minute.
	- o Add additional actions such as moving it to a specific folder, assigning it to a specific category or marking it as read (which isn't done automatically when replying via a Quick Step).

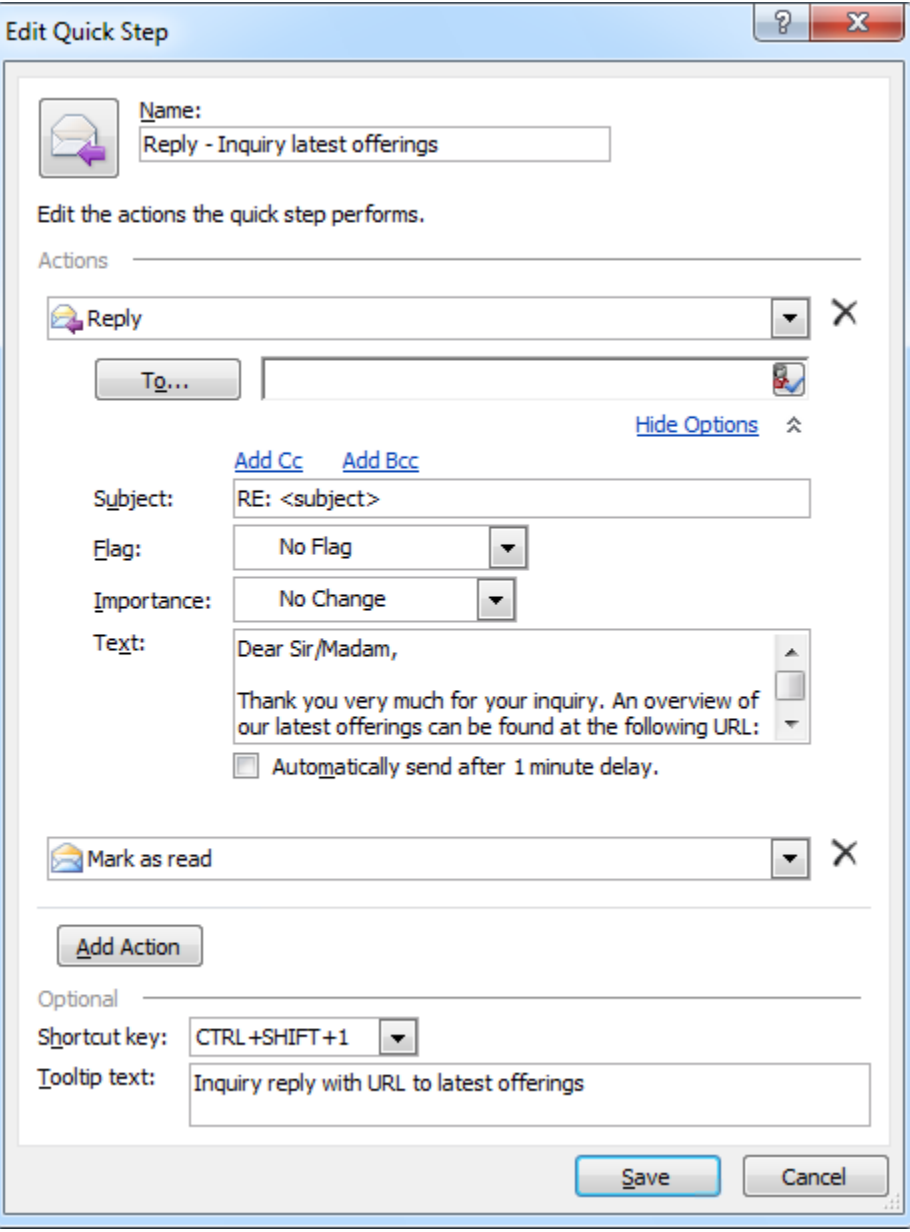